# **TAC KBP Slot Filling Assessment Guidelines**

Version 2.0 July  $28^{th}$ , 2011

## **Linguistic Data Consortium**

http://projects.ldc.upenn.edu/kbp/

### **Changes from Last Version**

- The descriptions of the 42 TAC KBP slots were removed from this document as they are now included in a separate document - TAC KBP Slots.
- All of the remaining information in the guidelines was reformatted and, in some cases, expanded for clarity.

## **Table of Contents**

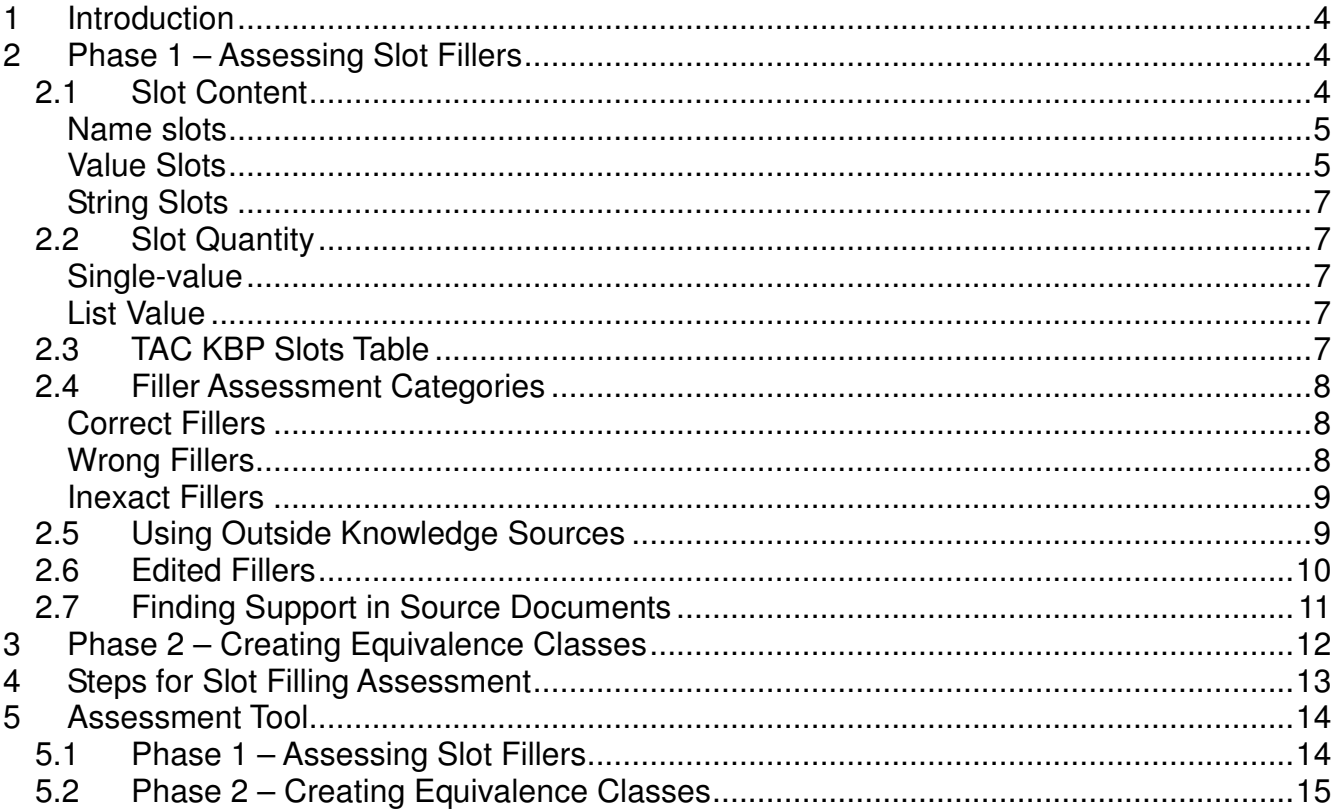

## **1 Introduction**

Text Analysis Conference (TAC) is a series of workshops organized by the National Institute of Standards and Technology (NIST). TAC was developed to encourage research in natural language processing (NLP) and related applications by providing a large test collection, common evaluation procedures, and a forum for researchers to share their results. The Knowledge Base Population (KBP) track of TAC aims to develop systems that can determine whether or not entities have an existing Wikipedia page, extract information about those entities from web and newswire texts, and use the extracted information to populate an existing knowledge base.

In the Slot Filling task, developing systems search a corpus for information about various entities and add any new information to respective infoboxes from a 2008 snapshot of Wikipedia. A Wikipedia **infobox** is a table added to the top right-hand corner of articles that presents a summary of selected facts about the subject of each article. In Wikipedia, the categories of selected facts, or **slots**, are numerous and vary widely depending on the subject of an article. In TAC KBP, however, there are only 42 slots that pertain to general information about persons and organizations.

There are two parts to the Slot Filling Assessment task. Primarily, you will be judging the validity of the responses (**fillers**) provided during the Slot Filling task. Secondly, you will group together all of the correct, co-referring fillers into **equivalence classes** in order to arrive at a final number of correct and unique responses for each slot per entity, an essential component for scoring system output.

This document will guide you in the assessment of fillers and the creation of equivalence classes. Note, however, that in order to correctly complete this task, you will also need a copy of TAC KBP Slots, the document which details the subset of Wikipedia infobox slots that systems attempted to fill. Before beginning slot filling assessment, you must familiarize yourself with all of the 42 possible slots (26 for person (PER) entities and 16 for organization (ORG) entities) as they are described in TAC KBP Slots. While reviewing this document, pay special attention to the use of inference in decision-making as some slots allow for a level of inference while others do not.

## **2 Phase 1 – Assessing Slot Fillers**

Sections 2.1 – 2.7 of this document provide detailed guidance on assessing system responses using various pieces of information. However, while you are judging system responses, keep in mind that a filler is generally correct if it is supported by the document from which it was extracted and it meets the requirements for its respective slot as described in TAC KBP Slots. While you are assessing system responses, it is also helpful to remember that the basic system task is to add information to a Wikipedia infobox. Keeping the basic task in mind is helpful because, if it is ever unclear whether a filler meets the description of its respective slot, you can ask yourself whether it would be appropriate for inclusion in a Wikipedia infobox.

## **2.1 Slot Content**

Each of the TAC KBP slots are classified as name slots, value slots, or string slots based on the content of their fillers. In addition to classifying the slots, however, the content distinction also serves to guide the assessment of fillers, as detailed below.

#### **Name slots**

Fillers for name slots are required to be names, usually that of a person, organization, or geopolitical entity. Although adjectival forms of names are acceptable (e.g., "American", "Christian"), you should reject any fillers that are clearly not names, for instance:

```
PER: Children = five WRONG - not a name
PER: Spouse = his wife WRONG - not a name
```
In some cases, systems may return extraneous text along with the names that constitute a filler. Following standard practice for Wikipedia infoboxes, fillers that include articles (the, a, & an) or nominal pre-modifiers are acceptable, though not preferred. However, as in the last example below, systems will sometimes include too much extraneous text for a filler, in which case the response should be marked 'wrong' or 'inexact' (see Section 2.4 for details on selecting the appropriate filler assessment category).

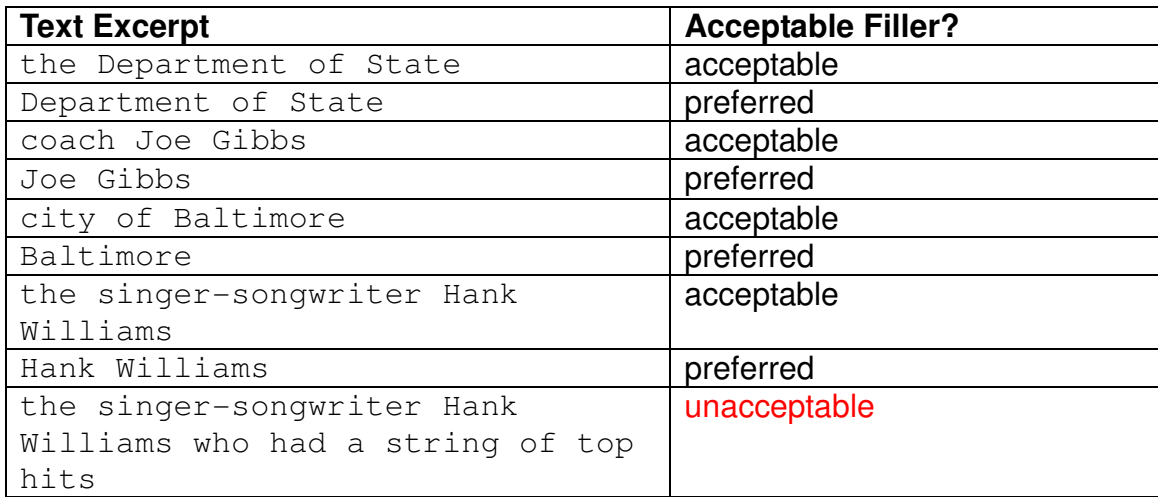

#### **Value Slots**

Value slots are required to be filled by either a number or a date. Number fillers for these slots can be spelled out ("five thousand") or written as a number ("5000") but you should reject any answers that are not values or that cannot be resolved to a value, for instance:

ORG: Founded = before he moved WRONG - not a value to this country

Keep in mind that valid date fillers will be provided in many different formats, not all of which look like numbers. For instance, if a document states that the assigned person entity was born on "New Year's Day 1985", the filler "New Year's Day 1985" would be acceptable for the PER: Date of Birth slot.

Occasionally, systems will normalize document text strings to standardized month, day, and/or year values (e.g., document text "New Year's Day 1985" might only appear as "01/01/1985"). Although systems were not required to normalize dates, many developers attempt this extra step and so you must be able to determine which strings of document text correspond to the standardized dates that are provided in order to assess the filler (note that, whenever systems

provide a standardized or otherwise edited filler as a response, the corresponding text in the source document **WILL NOT** be highlighted – see section 2.7 for details).

Systems often calculate full date resolutions using document text and the date on which the document was published or posted. Publication dates for news articles and some web articles will be contained in the Doc ID; however, some web articles will only have a post date contained in the document within the POSTDATE tags. Consider the following examples, each of which provides two different, correct fillers for PER: Date of Death for the entity Wesley Posvar (both the text excerpt on the left and the calculated resolution on the right would be assessed as 'Correct'). Assume for each of these examples that the Doc ID is NYT\_ENG\_20010802.0034.LDC2007T07 (the first string of numbers '20010802' indicates that the document was published on August  $2^{nd}$ , 2001):

```
Wesley W. Posvar, former chancellor of the University of Pittsburgh, 
died on July 27.
```
PER: Date of Death – July 27 Resolution – 07/27/2001

Since the text above states that Posvar "died on July 27", both "July 27" and the standardized "07/27/2001" would be assessed as correct. Even though the document does not explicitly state that Posvar died in 2001, the year can be reasonably inferred because the article was published on August 2<sup>nd</sup> of 2001.

```
Wesley W. Posvar, former chancellor of the University of Pittsburgh, 
died on Thursday.
```
PER: Date of Death – Thursday Resolution –  $08/02/2001$ 

Unless stated otherwise in the article, systems can infer that Posvar's death in the above example took place on the Thursday closest to, but not past, the article's publication date. You can check the resolution by referencing a 2001 calendar (either online or using the cal command in a UNIX terminal), which shows that 08/02/2001 was actually a Thursday itself, making it the Thursday closest to, but not past, the article's publication date.

Wesley W. Posvar, former chancellor of the University of Pittsburgh, died last year.

PER: Date of Death – last year Resolution –  $2000$ 

Since the above example states that Posvar died "last year" and the article was published in 2001, it is reasonable for systems to assume that the entity died in the year 2000 as long as no conflicting information is provided in the document. Also, note that, since no information is provided on the day or month of Posvar's death, only the year can be correctly inferred.

Wesley W. Posvar, former chancellor of the University of Pittsburgh, died a few years ago.

PER: Date of Death –  $n/a$  Resolution –  $n/a$ 

In this last example, the text is not informative enough to determine when Posvar died. As a result, neither "a few years ago" nor any resolution drawn from it would be a correct filler.

## **String Slots**

String slots are basically a "catch all", meaning that their fillers cannot be neatly classified as names or values. The text excerpts (or "strings") that make up these fillers can sometimes be just a name, but are often expected to be more than a name.

## **2.2 Slot Quantity**

### **Single-value**

Systems were only supposed to provide a single-filler for all single-value slots. However, since multiple teams participate in the slot filling task and contradictory information could be present in the corpus, it is possible to have more than one valid filler for any single-value slot. Be that as it may, the possibility of multiple, correct, single-value fillers is less likely for some slots (e.g., PER: Date of Birth), and more likely for others (e.g., PER: Age, PER: Religion or ORG: Website).

## **List Value**

Systems were allowed to provide multiple fillers for list-value slots because, for instance, an assigned person entity might have multiple children or have been employed by multiple organizations. Note that list-value slots do not require multiple answers, but multiples are permitted.

## **2.3 TAC KBP Slots Table**

Although these guidelines do not include the slot descriptions, the following table of all 42 slots is provided for reference:

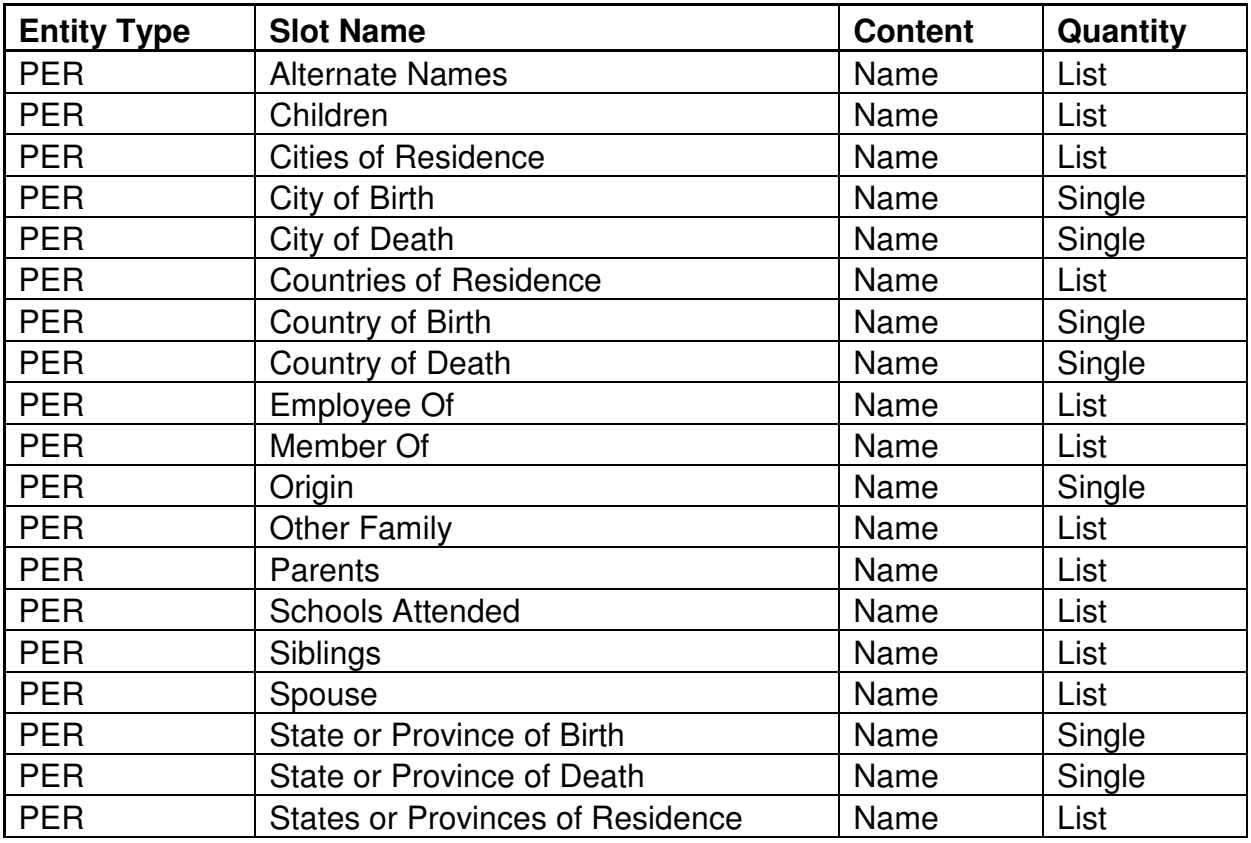

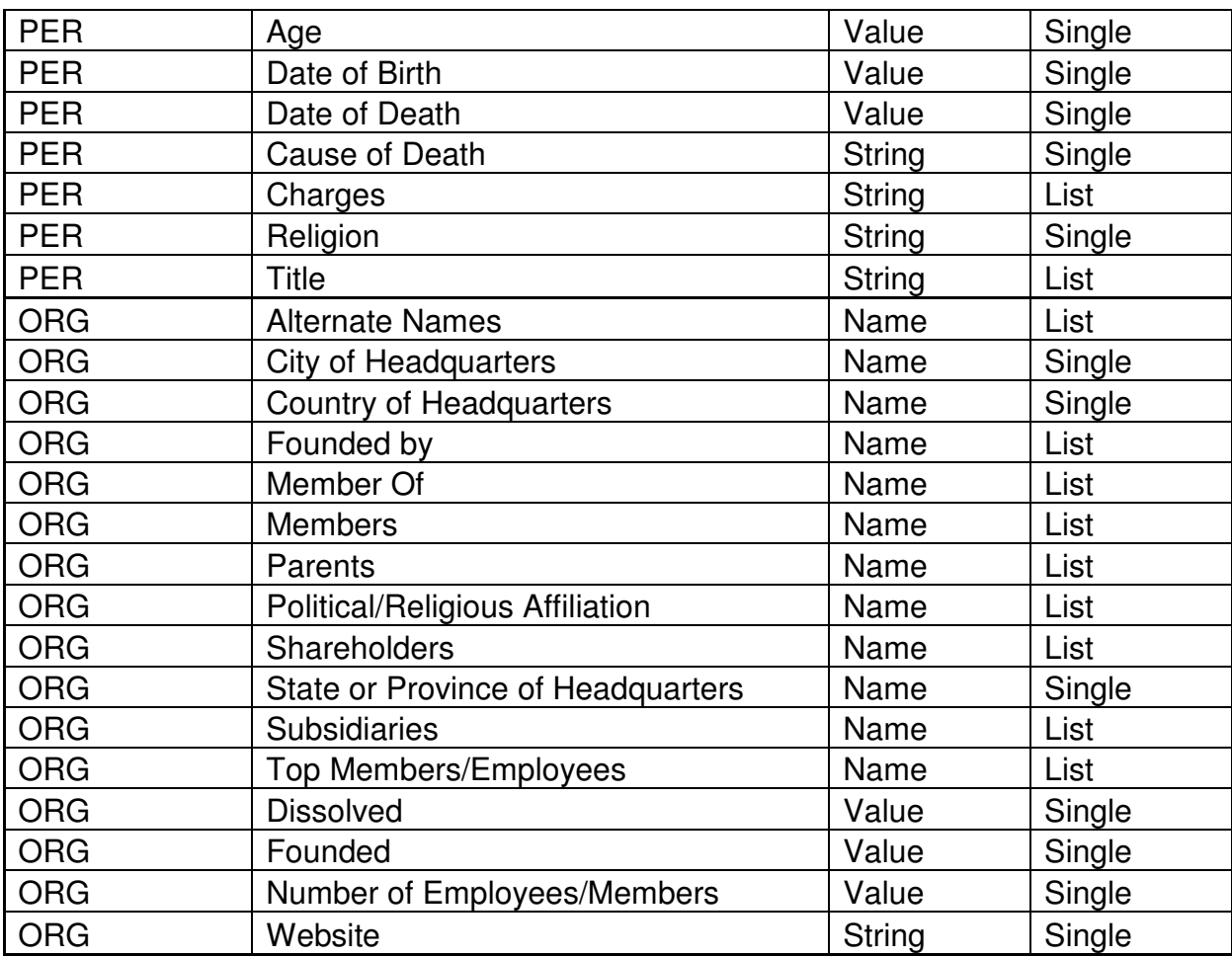

## **2.4 Filler Assessment Categories**

In the first task of slot filling assessment, you will mark each filler provided by systems as being 'Correct', 'Wrong', or 'Inexact'.

#### **Correct Fillers**

Fillers must meet two requirements in order to be judged as correct. Primarily, all answers must meet the requirements of their respective slots as described in the document TAC KBP Slots. Secondly, all fillers must be supported in the documents from which they were selected. If a filler cannot be justified solely by the document from which it was selected, it should not be labeled as correct, even if you know it to be true because of an outside information source (for more information on the appropriate use of outside information sources in assessment, see section 2.5 – Using Outside Knowledge Sources).

#### **Wrong Fillers**

There are two ways in which slot fillers can be simply wrong. Primarily, all answers must meet the requirements of their respective slots as described in the document TAC KBP Slots. As a result, any fillers that do not meet the requirements of their respective slots are wrong.

Secondly, all fillers must be supported in the documents from which they were selected. If a filler cannot be justified solely by the document from which it was selected, it is wrong, even if you know it to be correct because of an outside information source (for more information on

the appropriate use of outside information sources in assessment, see section  $2.5 - Usinq$ Outside Knowledge Sources).

## **Inexact Fillers**

A slot filler should be judged as inexact if it meets both of the standards for correct fillers (i.e., it is supported in its source document and fulfills the requirements of its respective slot) but the string of text selected is incomplete, includes extraneous text, or is not the most informative text string in the document that refers to the filler entity. For example, given the entity 'Michelle Obama' and a source document with the text:

Barack Hussein Obama is the U.S. President. He was elected in November 2008. Obama and his wife, Michelle, have two daughters…

the correct filler for PER: Spouse would be "Barack Hussein Obama". The text excerpt "Obama" would be an inexact filler because "Barack Hussein Obama" would be the most informative answer in the document. Note that source documents from the web will occasionally contain entities' names in strange or informal formats. Such text excerpts are acceptable slot fillers and would only be inexact if another, more correct or informative version of the name appeared elsewhere in the document. Here are some additional examples:

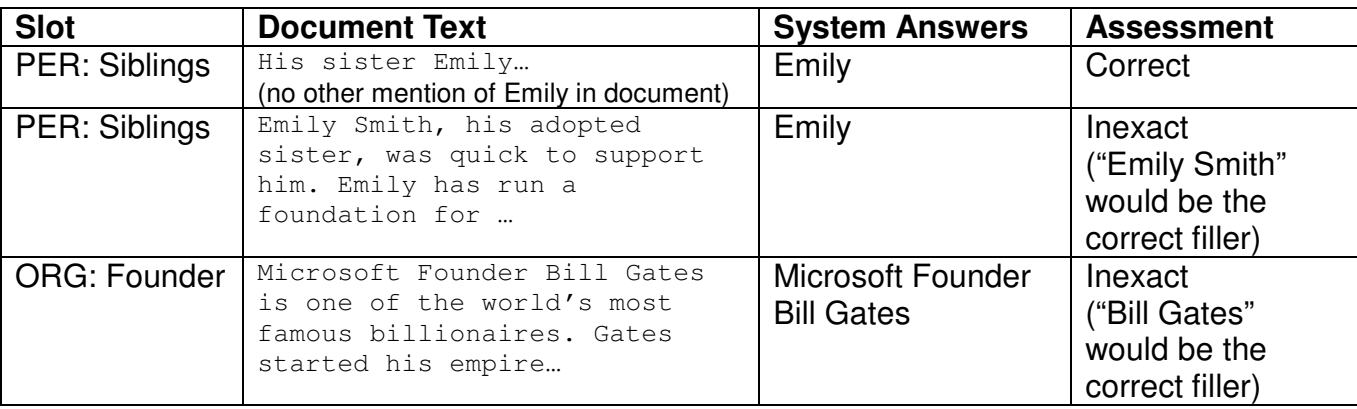

## **2.5 Using Outside Knowledge Sources**

Occasionally, you will learn or already know about a slot filler for the targeted entity through online searching, your own knowledge, and/or your entity's reference document. Note that you **cannot** use this information to assess a filler without first checking whether the answer is supported in the source document. Remember, slot fillers are only correct if they can be justified solely by the source documents from which they were extracted.

For example, you might already be aware that Michelle Obama is President Obama's wife and so, if "Barack Obama" were your assigned entity, and "Michelle Obama" was listed as a filler for PER: Spouse, you might be tempted to just mark it as correct. However, if the source document from which the text string "Michelle Obama" was extracted did not include any lexical clues to indicate that she was a spouse of the targeted entity (e.g., "marriage", "wife", "first lady", etc.), the filler **must** be marked as 'Wrong'.

Another common temptation for using world knowledge involves extension of geo-political entities for residence, birth, death, or headquarters slots. For example, if you had already labeled "Texas" as a correct filler for PER: State or Province of Birth for your assigned entity,

"The United States" could not automatically be labeled as a correct filler for PER: Country of Birth unless its source document clearly indicated that Texas was located within the United States or, more simply, that the entity resided in the United States.

Conversely, if you have to make a judgment on a filler that you know to be incorrect, **do not** mark it wrong without first checking to see if it is justified in its source document. For example, if "George Bush" was returned as a filler for *PER: Spouse* for Barack Obama and the source document stated that "Barack Obama married George W. Bush in 2008" without any additional information in the document to indicate that the statement was figurative or untrue, the filler should be marked correct.

Although you cannot generally rely on outside knowledge to assess slot fillers, you can use it to clarify whether appropriate slots were selected for supported fillers. For example, imagine that the targeted entity "Abdurrahman Wahid" had "South Jakarta" provided as a filler for PER: Cities of Residence and the source document stated that "Abdurrahman returned to his house in Cilandak, South Jakarta, Indonesia". While this sentence clearly supports one or more residence relations between Wahid and the named locations, you might not know the geopolitical level of Cilandak or South Jakarta. In such a case, it would be acceptable to perform an online search, which would reveal that South Jakarta is a city (and that the filler was correct) and that Cilandak is a subdistrict of the city (and, thereby, wrong for any city slot).

#### **2.6 Edited Fillers**

Since developers were not required to produce systems that interpret and edit text strings to the most appropriate forms for Wikipedia pages, most of the slot fillers they provide will be exact matches of text strings from source documents. However, adventurous developers were allowed to make their systems interpret text to some extent during slot filling and so, occasionally, you will have to determine whether an edited filler is correct or if it deviates too greatly from the supported text to be correct.

For example, if your assigned entity was "John Doe" and you found a document containing the text "John Doe's first wife, Ruth", then both "Ruth" and "Ruth Doe" could be assessed as correct fillers for *PER: Spouse*. Although it is possible that Ruth might not have taken the last name of her husband at the time of their marriage, it is reasonable to assume that she did as long as there is no other information in the document indicating that this may not be the case.

Edited filler text is also acceptable if an answer found in a document is correct but the form of the word is unnatural sounding as a knowledge base answer, as is often the case with the adjectival forms of GPE names (e.g., American, Texan, British, etc.). In the table of examples below, note how the edited fillers for PER: Country of Birth and ORG: State or Province of Headquarters would be correct while only the unedited text for PER: Origin would be. This is because the adjectival form of the word is more appropriate for the PER: Origin slot.

Also in the examples below, note that it would not be correct for "The Big Apple" to be edited to the correct name of the GPE it refers to, "New York City". This is because, absent any additional information in the source document, making the connection between the two names for the city would be unsupported:

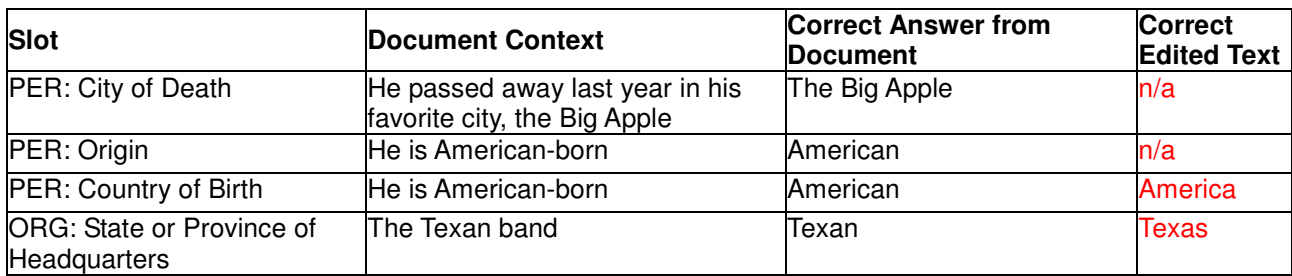

## **2.7 Finding Support in Source Documents**

The assessment tool highlights any text strings in source documents that exactly match the filler being assessed. This feature is convenient because systems usually return unchanged text strings as fillers, which enables the highlighting to direct your attention towards relevant sections of the source documents. However, some aspects of the slot filling task can render the highlighting useless or misleading and so you cannot rely on it alone for finding support for fillers in source documents. You must continue reading through source documents until you either find support for the filler or finish reading the article.

Primarily, note that, because systems were required to return the most informative text string referring to a filler entity in a source document, it is highly possible that the sentence containing the highlighted version of an entity's name will be separate from the sentence supporting the entity as a filler for a particular slot. For example, imagine your targeted entity was Michelle Obama and you were presented with a document in support of "Barack Hussein Obama" as a filler for PER: Spouse. The sentence of this document containing the highlighted string might say "Barack Hussein Obama is the forty-fourth president of the United States" while support for the filler could appear much later in the document and not be highlighted, saying simply "He is married to Michelle Obama."

Highlighted text strings can also be misleading when they appear more than once in the source document. For example, if "LDC" is the targeted entity and "1992" is returned as a filler for ORG: Founded, the source document might contain numerous highlighted phrases, such as "He was made the Executive Director in 1992" as well as "LDC was founded in 1992".

Additionally, remember that some system developers attempt the extra step of editing or standardizing fillers to make the information more appropriate for inclusion in a Wikipedia infobox (see 'Value Slots' and 'Edited Fillers' for more information on assessing these answers). Unfortunately, this alteration means that the supporting string of text will not be highlighted in the text (and there may be no highlighting in the source document whatsoever). When this occurs, it is extremely important that you read through the entire source document in search of other ways to express the answer string, such as:

- Abbreviations (e.g. "US" for "United States of America")
- Last name references (e.g. "Clinton" for "Hillary Clinton")
- First name references (e.g. "Hillary" for "Hillary Clinton")
- Pronominal references (e.g. "she" for "Michelle Obama")
- Adjectival references (e.g. "French" for "France")
- Days of the week or other temporal expressions for specific dates (e.g. "Thursday" or "New Year's Eve" for "12/31/2005")

Lastly, note that systems are not required to return the best fillers from the corpus for each slot, only the best filler from the document provided. Although a more informative or infoboxappropriate answer might exist in a different document, you should only consider whether the system returned a correct answer from the document currently being assessed. Therefore, you should ignore knowledge gained from previous documents or from any other outside sources -- only consider the information contained in the displayed source document.

## **3 Phase 2 – Creating Equivalence Classes**

Throughout the corpus, all entities mentioned could be referred to by many different names (e.g. "Hillary Rodham Clinton" might be referred to as "Hillary", "Hillary Clinton", "Senator Clinton", "Secretary of State Clinton", etc.). As any of these names could have been marked correct during the first phase of assessment, your job in the second phase is to identify these coreferential fillers for each slot and cluster them together into equivalence classes (in the preceding example, all the different names for "Hillary Rodham Clinton" would be grouped together into a single entity equivalence class). This step is necessary because it provides a total number of correct **and** unique answers per slot for each entity and because it indicates whether systems returned any redundant fillers. Note that, following the guidelines for slots such as PER: Origin and PER: Country of Birth, there will likely be cases in which you would place adjectives and nouns into the same equivalence classes (e.g. "French" and "France").

Because any slot could potentially have more than one correct answer (particularly list-value slots), you will likely have to create multiple equivalence classes, one for each unique entity. For instance, the entity "Michael Jackson" might contain the following correct fillers for the PER: Children slot:

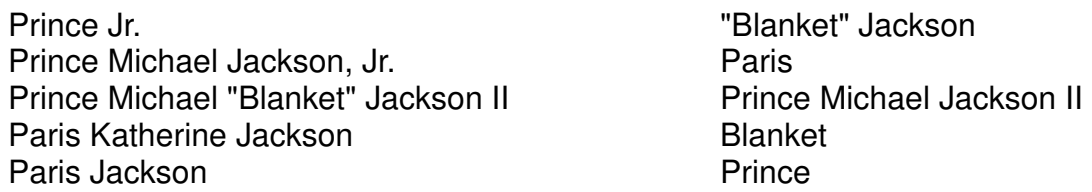

Each of the above names would be connected to a source document and so, after reading each in context and determining who was being referred to, you would be able to create three equivalence classes, one for each distinct entity mentioned:

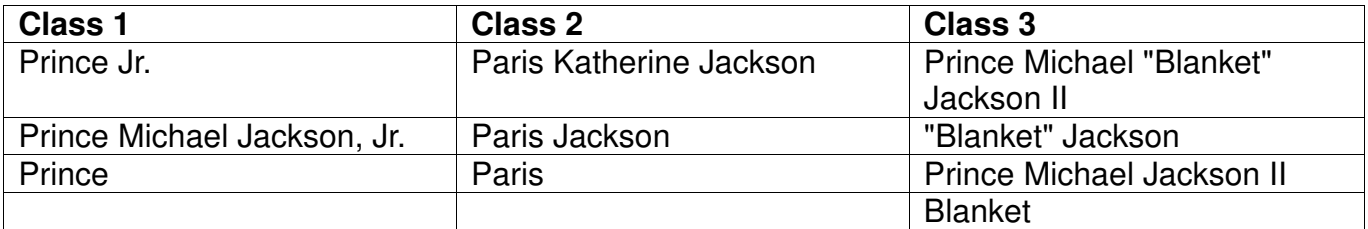

While you should primarily rely on information contained in the documents when creating equivalence classes, you may utilize outside information sources to help make your determinations. For instance, if you found that "Blanket" was a nickname for "Prince Michael Jackson II", then you could cluster "Blanket" and "Prince Michael Jackson II" into the same equivalence class, even if the given source documents did not state the information explicitly. Note, however, that if the information contained in the source documents contradicts outside knowledge, you should cluster fillers based on information in the source documents.

## **4 Steps for Slot Filling Assessment**

Sign in to the online assessment tool using the URL and email/password combination provided by your supervisor. Afterward, continue to repeat the following steps for each set of slot fillers for your assigned entity until you get a message stating that you have completed all assessment tasks for your assigned entity:

## **1. Review entity reference document**

When you first open the slot filling tool, the name of your assigned person or organization will appear in the upper-left corner of the tool and a reference document for the entity will be displayed in the top right panel. You should review the reference document to get a sense of who or what your entity is before attempting to assess slot fillers for it.

## **2. Review slot description**

Assessment files are formatted so that you will review all of the fillers provided for a particular slot in one batch. Whenever you are given a set of fillers to assess, the relative slot will be listed in the upper-left corner of the tool, next to the name of your assigned entity. Before attempting to assess the fillers, you should take a moment to review the relative slot description in TAC KBP Slots (see your supervisor if you do not have a copy of this document for reference during the slot filling assessment task).

## **3. Assess each slot filler**

The panel on the left side of the assessment tool contains all of the fillers provided by systems for your particular slot/entity assignment. When you click on one of the fillers, the source document from which it was extracted appears in the lower right panel of the tool. Read through the source document in search of support for the filler, keeping in mind the description of the respective slot from TAC KBP Slots. Based on what you are able to find in the source document, determine whether the filler is 'Wrong', 'Inexact', or 'Correct' and select the appropriate radio button below the filler. Repeat this step until you have recorded a judgment for all of the fillers displayed.

**HINT:** At the top of the list of fillers are six radio buttons that allow you to filter the list based on judgments you have already made. Before proceeding to Phase 2 – Creating Equivalence Classes – you should select the 'Not Judged' radio button to ensure that you have not missed any fillers.

After you have recorded a judgment for each filler in the left panel, the 'Move to Phase 2' button in the upper-right corner of the tool will become active. Pressing the button will reconfigure the tool to enable equivalence class creation.

## **4. Create equivalence classes**

Click on the first filler in the panel on the left side of the tool and read the relevant sections of the source document to determine who or what the filler refers to. Afterward, proceed with one of the two following steps depending on whether the referent requires a new equivalence class or needs to be added to an existing class (note that there will be no

existing entity classes when starting the second phase of assessment and so your first entity will require the creation of a new class):

- a) **For entities that require a new class:** If you wish to create your own label for the entity class being created, press 'New Class' while the filler is highlighted and type your chosen name in the space provided. If you wish for the new entity class to simply have the same name as the filler, press 'Create from Filler' instead. Both options will create a new entity class with a unique ID number for adding other fillers to the class if necessary.
- b) **For entites being added to an existing class:** While the filler is highlighted, simply press the ID number next to the existing entity class to which you wish to add the filler.

## **5 Assessment Tool**

As the online assessment tool is configured differently depending on which phase of the assessment task you are performing, the following two sections of these guidelines describe the parts and functionality of the tool during each of the two phases.

#### **5.1 Phase 1 – Assessing Slot Fillers**

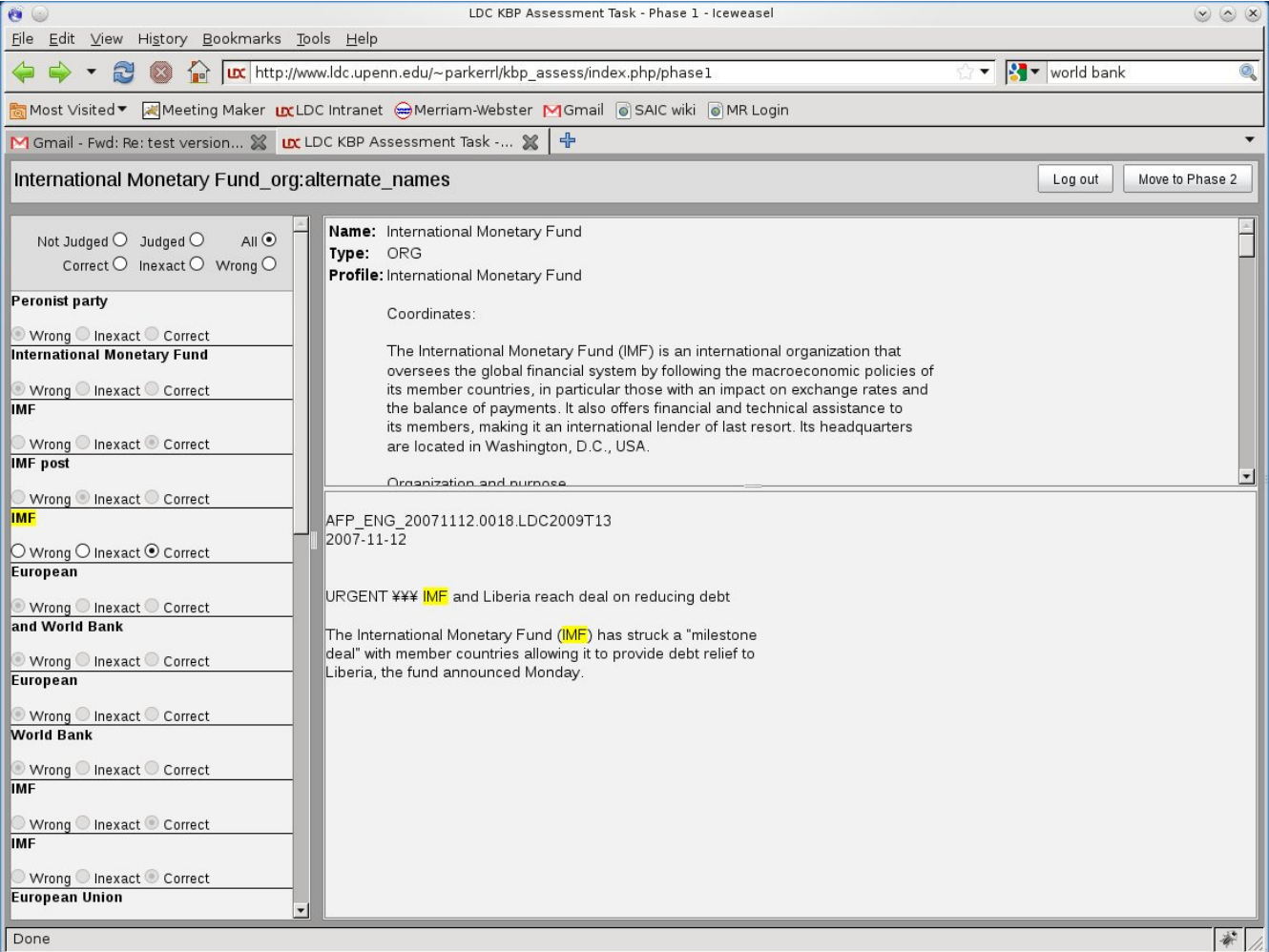

**Log Out** – Press the 'Log Out' button in the upper right-hand corner of the tool when you have finished working or wish to take a break. Do **not** close the web browser without first logging out of the tool. The tool saves work every time a judgment is submitted, so there is no need to manually save.

**Move to Phase 2** – The 'Move to Phase 2' button will not become active until you have recorded a judgment on all fillers in the panel on the left side of the tool. Once the button is activated, press it to continue with equivalence class creation.

**Fillers Panel** – On the left side of the tool is a panel containing all the fillers that you must label as being 'Wrong', Inexact', or 'Correct'. At the top of the panel are six radio buttons that you can use to filter the fillers on display.

**Reference Document** – A reference document for your targeted entity is displayed in the panel on the top right side of the tool.

**Source Document Panel** – When you select a filler from the panel on the left, the source document from which it was extracted will appear in the lower right side panel.

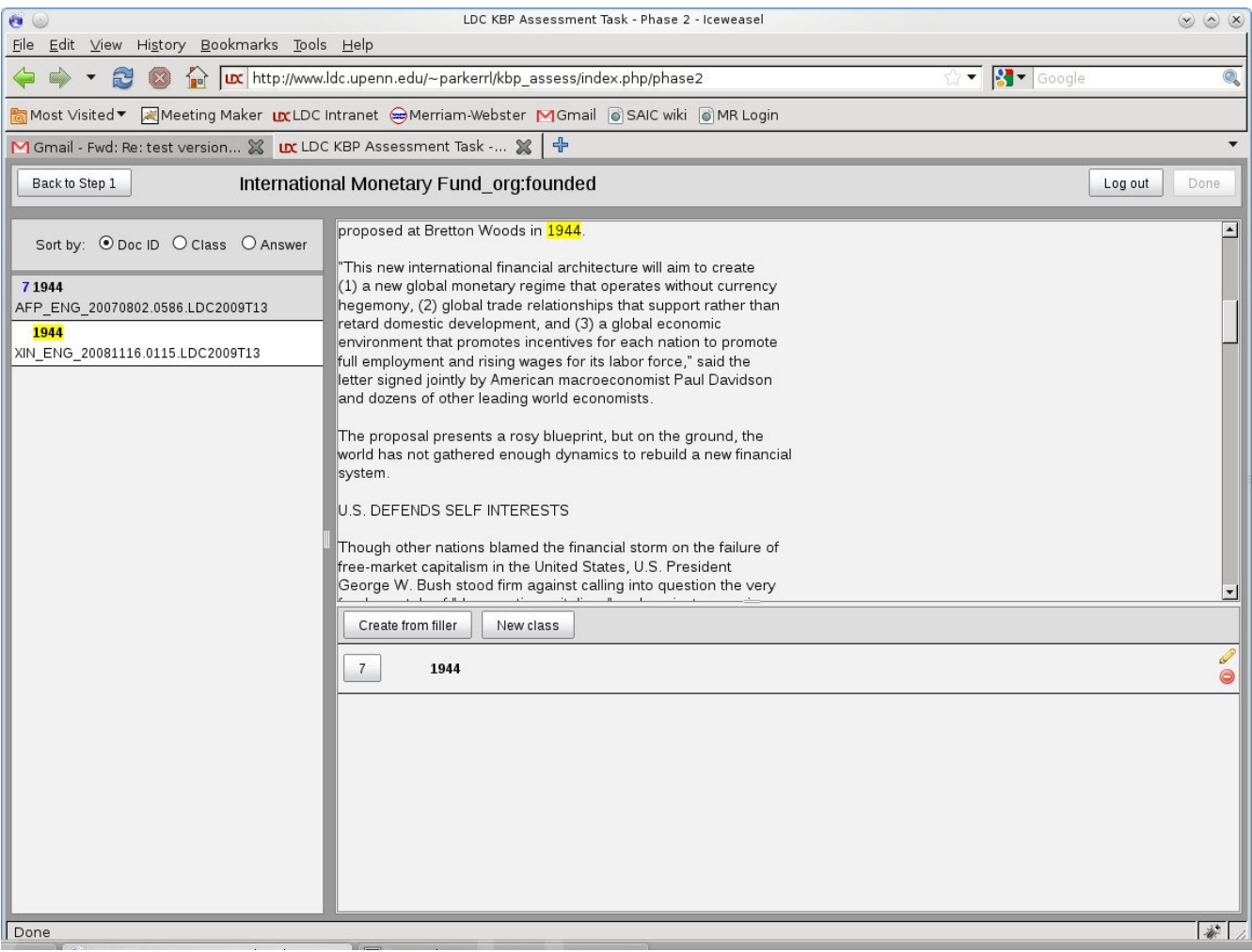

#### **5.2 Phase 2 – Creating Equivalence Classes**

**Log Out** – Press the 'Log Out' button in the upper right-hand corner of the tool when you have finished working or wish to take a break. Do **not** close the web browser without first logging out of the tool. The tool saves work every time a judgment is submitted, so there is no need to manually save.

**Done** – The 'Done' button will not become active until you have created equivalence classes for all fillers in the panel on the left side of the tool. Once the button is activated, press it to complete assessment of your current entity/slot combination.

**Back to Step 1** – If at any time during entity class creation you feel that you may have made an assessment error in Phase 1, you may return to the first part of the task to make changes by pressing the 'Back to Step 1' button.

**Fillers Panel** – On the left side of the tool is a panel containing all the correct fillers from phase 1 that you must group together into entity classes. At the top of the panel are three radio buttons that you can use to filter the fillers on display.

**Source Document Panel** – When you select a filler from the panel on the left, the source document from which it was extracted will appear in the upper right side panel.

**Equivalence Classes Panel** – All equivalence classes you create using either the 'Create from Filler' or 'New Class' buttons will be contained in the lower right panel of the tool.